# **XCILONE**

## - **\*** PathScan.

### PathScan® Web Plus

PathScan® Web Plus is a sharing platform developped by Excilone in order to perform telepathology. It allows you to create and save your projects into the cloud.

Your virtual slides can be shown and studied everywhere via a simple access to a PathScan® Web Plus account.

You can have acces to PathScan® Web Plus using a computer.

This platform is designed to run on Windows and Apple operating systems.

To have access to PathScan® Web Plus run your web explorer (Mozilla Firefox, Opera, Internet Explorer, Edge, Google Chrome, Safari).

**You may need to install or activate Adobe Flash Player.**

#### **1) Access :**

To have access to PathScan® Web Plus run your web explorer (Mozilla Firefox, Opera, Internet Explorer, Google Chrome, Safari).

Via the adress bar connect to the server:

#### **<https://193.248.61.122/webdsightplus/main/index.xhtml>**

Enter your Username and Password into the dedicated window.

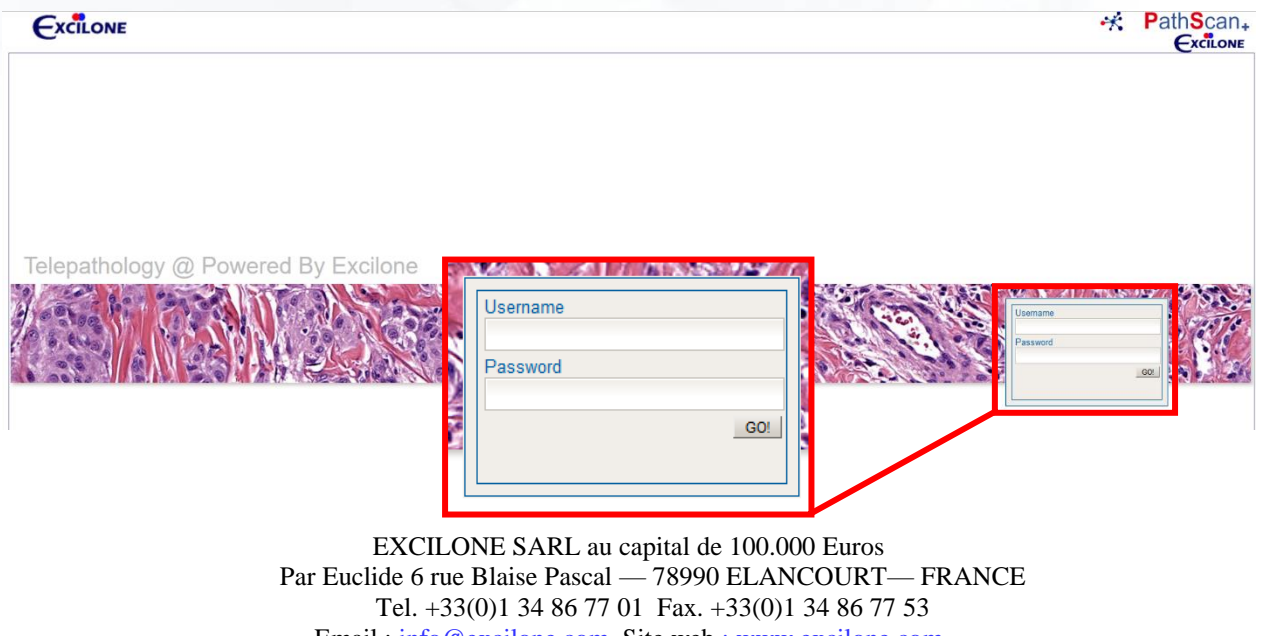

Email : info@excilone.com Site web : www.excilone.com RCS Versailles 504 565 888 – SIRET 504 565 888 00048 - NAF 4651Z

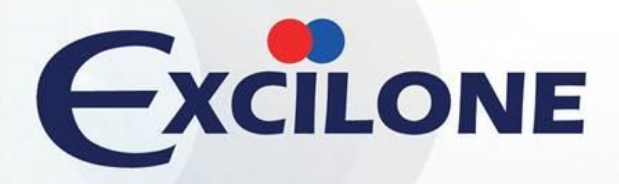

**2) Projects :**

After login you will have access to the projects of your account.

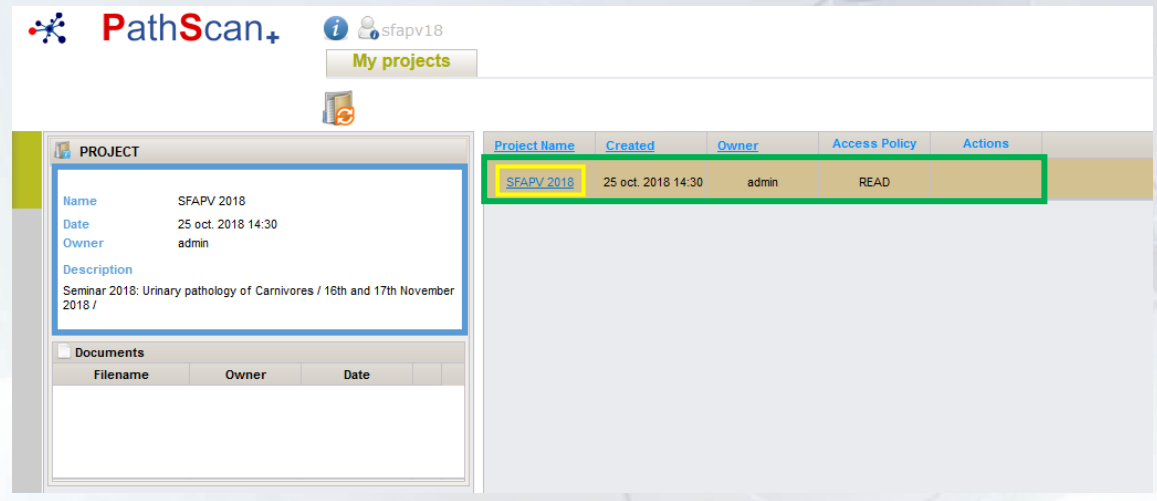

- PathScan+

By clicking on a project (shown in green) the project informations (shown in blue) will appear.

To open a project and have access to the associated virtual slides click on the project name (shown in yellow).

To have access to the data base of all the slides associated to your account projects click on the archive button (shown in red).

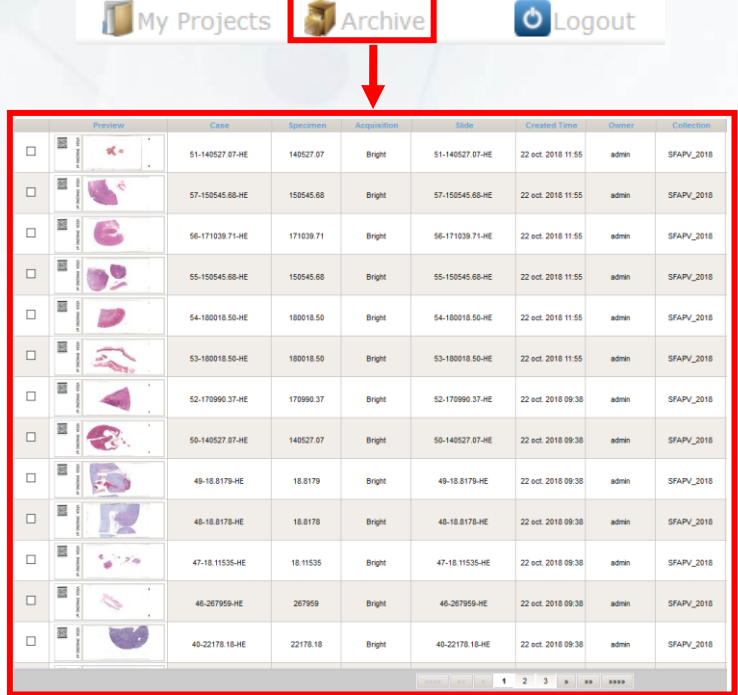

EXCILONE SARL au capital de 100.000 Euros Par Euclide 6 rue Blaise Pascal — 78990 ELANCOURT— FRANCE Tel. +33(0)1 34 86 77 01 Fax. +33(0)1 34 86 77 53 Email : info@excilone.com Site web : www.excilone.com RCS Versailles 504 565 888 – SIRET 504 565 888 00048 - NAF 4651Z

# **XCILONE**

### **3) Cases :**

## $\cdot$ **PathScan.**

After clicking on your project you will have access to your slides stored by cases (shown in green).

To open a case click on the file button.  $\overline{\phantom{a}}$ You can have one or several slide for each case.

If your case have linked documents they will appear right next to the slides overview (shown in yellow). By clicking on the document you will be able to open it or download it.

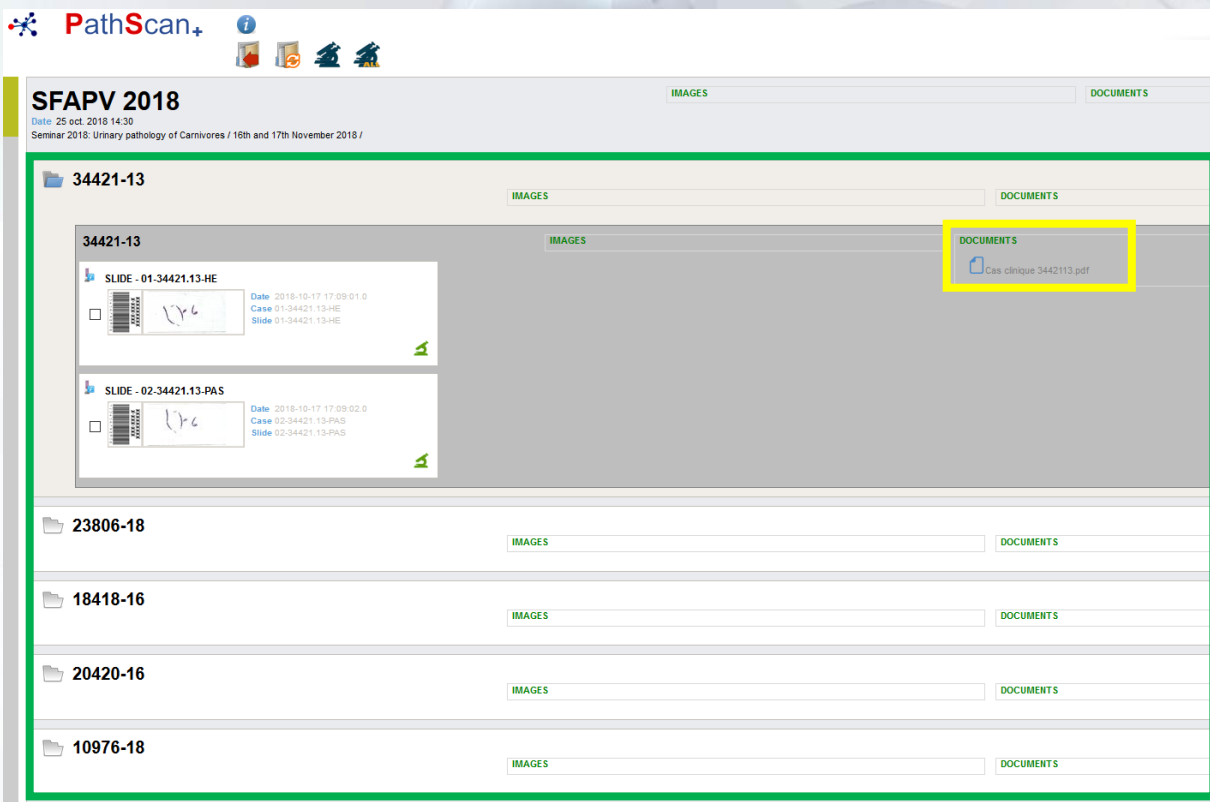

You can select several slides from several cases and open them by clicking on the button :

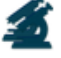

You can open all the slides of your project by clicking on the button :

You can open a particular slide by clicking on the button :  $\Delta$ 

EXCILONE SARL au capital de 100.000 Euros Par Euclide 6 rue Blaise Pascal — 78990 ELANCOURT— FRANCE Tel. +33(0)1 34 86 77 01 Fax. +33(0)1 34 86 77 53 Email : info@excilone.com Site web : www.excilone.com RCS Versailles 504 565 888 – SIRET 504 565 888 00048 - NAF 4651Z

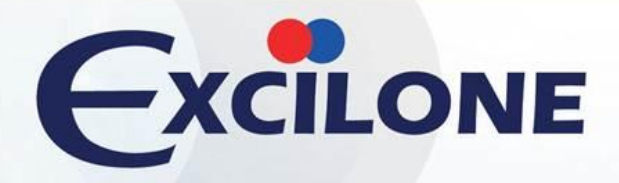

### **4) Viewer :**

## - **\*** PathScan.

Your slides are opened via the viewer in a new tab.

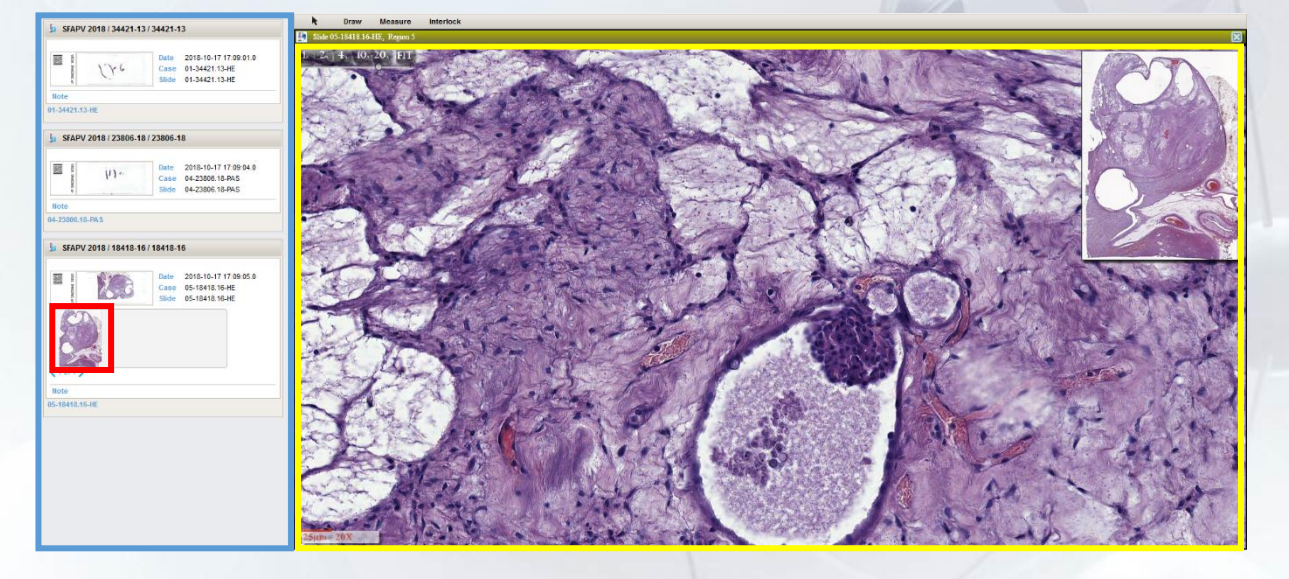

On the left panel you have your selected slides (shown in blue). By clicking on a slide overview you have access to the scanned areas (shown in red). By clicking on an area you open it into the viewer panel (shown in yellow).

In the viewer you can use different tools : **Draw Measure** Interlock Draw : to draw figures as line, rectangle, ellipse

- Measure : to make area or distance measurement
- Interlock : to synchronize viewers

EXCILONE SARL au capital de 100.000 Euros Par Euclide 6 rue Blaise Pascal — 78990 ELANCOURT— FRANCE Tel. +33(0)1 34 86 77 01 Fax. +33(0)1 34 86 77 53 Email : info@excilone.com Site web : www.excilone.com RCS Versailles 504 565 888 – SIRET 504 565 888 00048 - NAF 4651Z